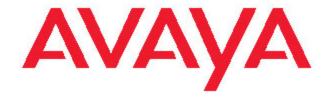

# Avaya one-X<sup>™</sup> Deskphone SIP for 9640/9640G IP Telephone User Guide

16-602403 Issue 1 December 2007

# **Contents**

| Notices5                                         |
|--------------------------------------------------|
| Introduction to the 9640/9640G SIP IP Telephone7 |
| Overview                                         |
| Scrolling and Navigation8                        |
| About Icons9                                     |
| Telephone Stand9                                 |
| Avaya Menu10                                     |
| Options & Settings10                             |
| Setting the Phone Screen on calling11            |
| Setting the Phone Screen on ringing11            |
| Configuring call timers11                        |
| Setting redial options12                         |
| Configuring visual alerts12                      |
| Setting the audio path12                         |
| Setting dialing options12                        |
| Personalizing button labels13                    |
| Adjusting the brightness of the display13        |
| Turning button click sounds on and off14         |
| Turning error tones on or off14                  |
| Changing the ring pattern14                      |
| Changing the background logo14                   |
| Changing the skin15                              |
| Integrating other applications15                 |
| Turning automatic gain control on or off15       |
| Changing the language16                          |
| Setting the time format                          |
| Setting up speed dialing                         |
| Setting up favorites                             |
| Answering a Call17                               |
| Sending an incoming call directly to voicemail18 |
| Ignoring an incoming call18                      |
| Making a Call18                                  |
| Making an emergency call18                       |
| Redialing a number                               |
| Speed dialing a person18                         |
| Autodialing a pre-assigned number                |
| Making a call using edit dialing19               |
| Calling a person from the Contacts list19        |
| Calling a person from the call log19             |
| Muting a Call19                                  |
| Putting a Call on Hold20                         |
| Transferring a Call                              |

| Forwarding Calls                                                 | <b>20</b> |
|------------------------------------------------------------------|-----------|
| Send all Calls                                                   | 20        |
| Call Forwarding                                                  | 20        |
| Turning off call forwarding                                      | 21        |
| Conference Calls                                                 | 21        |
| Setting up a conference call                                     |           |
| Adding a person on hold to a conference call                     |           |
| Putting a conference call on hold                                |           |
| Bridged Calls                                                    | 21        |
| Answering a call on a bridged line                               |           |
| Joining a call on a bridged line                                 |           |
| Making an outgoing call on a bridged line                        |           |
| Contacts                                                         | 22        |
| Searching for a contact                                          |           |
|                                                                  |           |
| Viewing Contacts details                                         |           |
| Adding a new contact Editing a contact                           |           |
| Deleting a contact                                               |           |
|                                                                  |           |
| Call Log                                                         |           |
| Viewing the call log                                             |           |
| Viewing call log details                                         |           |
| Adding an entry from the call log to your Contacts list          |           |
| Removing an entry from the call log                              |           |
| Clearing all entries from the call log                           |           |
| Turning off call logging                                         |           |
| Getting Your Messages                                            |           |
| Logging into your voicemail                                      | 25        |
| Features menu                                                    | 25        |
| Accessing the Features menu                                      | 25        |
| Monitoring other extensions at a glance                          | 26        |
| Assigning labels to pre-assigned (Autodial) numbers              |           |
| Setting up automatic call back                                   | 26        |
| Call Forwarding when your line is busy or you don't answer       | 27        |
| Blocking your extension from displaying during calls             | 27        |
| Displaying your extension on outgoing calls                      | 27        |
| Parking a call                                                   | 27        |
| Unparking a call                                                 | 28        |
| Picking up a call from your pickup group                         | 28        |
| Tracing a malicious call                                         | 28        |
| Recording a call                                                 |           |
| Making a priority call                                           |           |
| Interrupting a call with a whisper page                          | 29        |
| Configuring simultaneous ringing for multiple telephones (EC500) |           |
| Extending a call to your cell phone (EC500)                      |           |
| Browser                                                          | 30        |
| Navigating Web pages                                             |           |
| About Web Browser Icons & Labels                                 |           |

# Contents

| About Logging In to and Out of Your Telephone | 31 |
|-----------------------------------------------|----|
| Logging in to your telephone extension        |    |
| Logging out of your telephone extension       |    |
| Index                                         | 33 |

#### **Notices**

© 2007 Avaya Inc.

All Rights Reserved.

#### **Notice**

While reasonable efforts were made to ensure that the information in this document was complete and accurate at the time of printing, Avaya Inc. can assume no liability for any errors. Changes and corrections to the information in this document may be incorporated in future releases.

#### Note:

Using a cell, mobile, or GSM phone, or a two-way radio in close proximity to an Avaya IP telephone might cause interference.

For full legal page information, please see the complete document, Avaya Legal Page for Hardware Documentation, Document number 03-600759.

To locate this document on our website, simply go to <a href="http://www.avaya.com/support">http://www.avaya.com/support</a> and search for the document number in the search box.

#### **Documentation disclaimer**

Avaya Inc. is not responsible for any modifications, additions, or deletions to the original published version of this documentation unless such modifications, additions, or deletions were performed by Avaya. Customer and/or End User agree to indemnify and hold harmless Avaya, Avaya's agents, servants and employees against all claims, lawsuits, demands, and judgments arising out of, or in connection with, subsequent modifications, additions or deletions to this documentation to the extent made by the Customer or End User.

#### Link disclaimer

Avaya Inc. is not responsible for the contents or reliability of any linked Web sites referenced elsewhere within this documentation, and Avaya does not necessarily endorse the products, services, or information described or offered within them. We cannot guarantee that these links will work all of the time and we have no control over the availability of the linked pages.

#### Warranty

Avaya Inc. provides a limited warranty on this product. Refer to your sales agreement to establish the terms of the limited warranty. In addition, Avaya's standard warranty language, as well as information regarding support for this product, while under warranty, is available through the following Web site: <a href="http://www.avaya.com/support">http://www.avaya.com/support</a>

#### Copyright

Except where expressly stated otherwise, the Product is protected by copyright and other laws respecting proprietary rights. Unauthorized reproduction, transfer, and or use can be a criminal, as well as a civil, offense under the applicable law.

#### Avaya support

Avaya Inc. provides a telephone number for you to use to report problems or to ask questions about your product. The support telephone number is 1-800-242-2121 in the United States. For additional support telephone numbers, see the Avaya Web site: http://www.avaya.com/support

# Introduction to the 9640/9640G SIP IP Telephone

Your telephone provides many features, including a Phone screen to view and manage your calls, a Call Log, a Contacts list, an integrated WML browser, a menu of options and settings, and access to your voicemail. The 9640/9640G SIP IP Telephone provides this information in color.

The "G" designation in 9640G means this telephone model has a built-in Gigabit Ethernet adapter which speeds data transmission. A telephone with the "G" designation is otherwise identical to its 9640 counterpart in terms of features and functionality.

Not all functions and features described in this user guide may be available on your telephone. If you find that a function or feature is not available, please contact your system administrator.

#### Overview

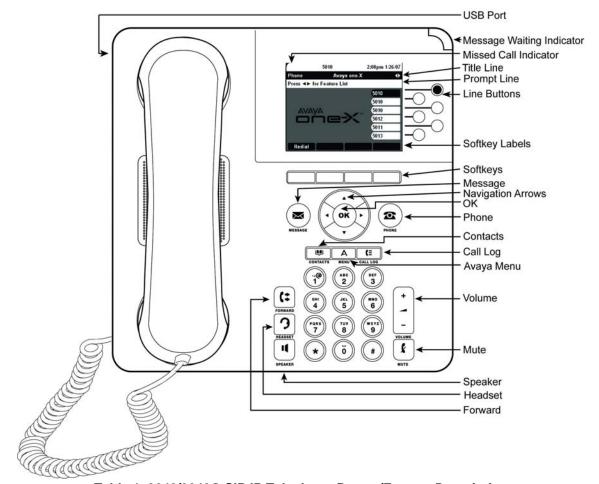

Table 1. 9640/9640G SIP IP Telephone Button/Feature Descriptions

| Name     | Description                                                                                                    |
|----------|----------------------------------------------------------------------------------------------------|
| USB Port | If your phone gets its power from a local AC power adapter (and not directly from the voice/data network connection), you can recharge a battery-powered device using your phone's USB port. Connect the device to your phone with a USB cable to recharge it. |

| Name                      | Description                                                                                                    |
|---------------------------|----------------------------------------------------------------------------------------------------|
| Message Waiting Indicator | An illuminated red light in the upper-right corner of your phone indicates you have voicemail messages waiting. If Visual Alerting is enabled, this light flashes when you receive an incoming call. |
| Missed Call<br>Indicator  | The icon on the Call Log button is illuminated when you have missed calls. The top line shows the Missed Call icon and the number of calls missed.                                                   |
| Prompt Line               | View the prompt line to see when you can use the right or left navigation arrows to view alternate screens or menus.                                                                                 |
| Softkeys                  | Use the softkeys to act on objects displayed on the screen. The softkey labels show you the action that each key produces. The labels and the actions vary depending on the object that is selected. |
| Message                   | Press the Message button to connect directly to your voicemail system.                                                                                                    |
| Navigation<br>Arrows      | Use the up and down navigation arrows to scroll through lists. Use the right and left navigation arrows to navigate between menus or to move the cursor during text input.                           |
| OK                        | Press the OK button for a shortcut to an action. For example, when you select a call log entry, pressing OK dials the number.                                                                        |
| Phone                     | Press Phone to view and manage your calls.                                                                                                    |
| Contacts                  | Press Contacts to view the entries in your contact list.                                                                                                    |
| Call Log                  | Press Call Log to view a list of your outgoing, incoming, and missed calls.                                                                                                    |
| Avaya Menu                | Press Avaya Menu to configure options and settings, log out, or view network information.                                                                                                    |
| Volume                    | Press volume to adjust the volume of the handset, headset, speaker, and ringer.                                                                                                    |
| Headset                   | Press Headset to use the headset if it is connected. Only HIS headset cords are compatible with your phone.                                                                                          |
| Mute                      | Press Mute to mute a call in progress. To take a call off mute, press Mute again.                                                                                                    |
| Speaker                   | Press Speaker to use the speakerphone. To take a call off speakerphone, lift the handset and press Speaker.                                                                                          |

# **Scrolling and Navigation**

When navigating through the options and features on your telephone display, use the navigation arrows to scroll and buttons to select lines or options.

Use the up and down navigation arrows to scroll up or down through lists. A navigation icon appears in the phone display to indicate that you can scroll to more options or information. When only one up or down navigation arrow shows, it indicates you are at the top or bottom of the list and can only move in the direction indicated by that arrow. Use the right and left navigation arrows to move between the Phone screen and Features list, go to other screens when indicated by the Prompt Line or to move the cursor right or left when entering text.

When you scroll to a line on the display, that line is selected. The selected line is highlighted in black with white letters. The softkey labels will change according to the options available for the highlighted line. The OK button is a shortcut for the default action. For example, when you select an entry in your Contacts list, pressing OK places a call to that person.

You can also select a line or feature without scrolling by pressing the corresponding line button.

#### **About Icons**

The icons in the following table indicate the state of a call, navigation choices, or the status of a contact whose presence you are tracking.

**Table 2. Icons in the Telephone Display** 

| Icon         | Description                                                                                                    |
|--------------|----------------------------------------------------------------------------------------------------|
| #X           | Number of calls missed, where # represents the number.                                                                                                    |
|              | Incoming call is ringing.                                                                                                    |
| C            | Call is active.                                                                                                    |
| 2            | Call is on hold.                                                                                                    |
| )            | Call is on soft hold (when using Conference or Transfer feature).                                                                                                    |
| CC           | Conference is active.                                                                                                    |
| ខ            | Conference is on hold.                                                                                                    |
| 4            | Scroll left for other options.                                                                                                    |
| •            | Scroll right for other options.                                                                                                    |
| \$           | Scroll up or down for other options.                                                                                                    |
| •            | End of list; scroll up to see choices.                                                                                                    |
| •            | Beginning of list; scroll down to see choices.                                                                                                    |
| F            | The call in progress is muted.                                                                                                    |
| <b>&amp;</b> | The ringer volume is off due to pressing - on the <b>Volume</b> button until the volume turns off. To reinstate volume, press + on the <b>Volume</b> button.                     |
| 1            | Presence icon signifying this contact is available; the contact whose presence is indicated is registered (logged in) and that phone is in an idle state.                        |
| (E           | Presence icon signifying this contact is currently on his or her phone; Busy indicator.                                                                                          |
| 8            | Presence icon indicating this contact is not logged in (unregistered).                                                                                                    |
| •            | Presence icon indicating this contact's phone is busy with the Send All Calls feature active. This icon also designates that a feature is not available at this point of a call. |
| Ö            | Presence icon indicating this contact is away from the telephone.                                                                                                    |
| *            | This contact or feature is designated a "favorite." See Setting up favorites for more information.                                                                               |

Presence icons appear when you set up the person whose presence you want to track as a contact and enter a handle (a phone number or URI) for that person.

#### **Telephone Stand**

You can adjust the display screen to different angles. To move the display screen, gently pull from the top of the display screen towards you. As you pull the screen towards you, you will hear a clicking sound. Each of these clicks is a locking position for the display screen. Gently push on the display screen to adjust the screen to a previous position.

# Avaya Menu

You can use the Avaya Menu to adjust and customize options and settings for your telephone, access additional Web-based applications, get information about your phone and network settings, and log out. When you press the Avaya Menu button, you see the following menus, depending on how your administrator has set up your system and on the applications available to you:

- · Options & Settings...
- Browser...
- · Network Information...
- About Avaya one-X
- Log Out

Options & Settings lets you change your call settings, personalize button labels, adjust brightness and contrast, select your ringing pattern, set up favorites, assign speed dial entries, and more.

The Browser menu contains additional web-based applications. (If no web applications are available for your phone, the Browser menu is not shown.)

Network Information shows a summary of network-related parameters for your phone.

About Avaya one-X provides the release number of your telephone software.

Log Out lets you sign off the phone, to protect your settings or to allow another user to log in.

#### Note:

The sub-menus that appear depend on how your extension was administered. Some options or sub-menus may not be available.

# **Options & Settings**

The menu contains choices for:

- · Call Settings...
- · Assign Speed Dial Entries...
- Assign Favorites Entries...
- · Application Settings...
- Screen & Sound Options...
- · Language and Region...
- · Advanced Options...

Call Settings includes choices for automatically displaying the Phone screen when you get an incoming call or when you place a call, turning call timers on or off, controlling how Redial works, turning Visual Alerting on or off, and more.

Assign Speed Dial Entries lets you assign speed dial numbers to up to ten contacts, so you can press a single digit to initiate a call to that person. See Setting up speed dialing for more information.

Assign Favorites Entries lets you build a list of up to nine favorite contacts or features. See Setting up favorites for more information.

Application Settings includes choices for personalizing button labels, turning call logging on or off and including bridged calls in your call log.

Screen & Sound options includes choices for adjusting your phone's brightness and contrast, ring pattern, background logos, and button clicks and tones.

Language and Region settings includes choices for setting the display language and the time format.

Advanced Options includes choices for integrating other applications like Microsoft® Exchange Server with your phone. You can also set AGC (Automatic Gain Control) for your headset, handset, and/or speaker audio.

#### Setting the Phone Screen on calling

Set Phone Screen on Calling to Yes to automatically display the Phone screen when you place a call.

- 1. Press Avaya Menu.
- 2. Select Options & Settings...
- 3. Press Select or OK.
- 4. Select Call Settings.
- 5. Press **Select** or **OK**.
- 6. Select Phone Screen on Calling.
- 7. Press **Change** or **OK** or use the right or left navigation arrows to set the option to Yes or No.
- 8. Press Save.

# Setting the Phone Screen on ringing

Set Phone Screen on Ringing to Yes to automatically display the Phone screen when you get an incoming call.

- 1. Press Avaya Menu.
- 2. Select Options & Settings...
- 3. Press **Select** or **OK**.
- 4. Select Call Settings.
- 5. Press **Select** or **OK**.
- 6. Select Phone Screen on Ringing.
- 7. Press **Change** or **OK** or use the right or left navigation arrows to set the option to Yes or No.
- 8. Press Save.

#### Configuring call timers

You can set your call settings to display the duration of calls. You can turn the call timer display on or off.

- 1. Press Avaya Menu.
- 2. Select Options & Settings...
- 3. Press **Select** or **OK**.
- 4. Select Call Settings.
- 5. Press **Select** or **OK**.
- 6. Select Display Call Timers.
- 7. Press Change or OK or use the Left/Right arrows to change the setting.
- 8. Press Save.

#### Setting redial options

You can set Redial to dial the last number you dialed or to display a list of the last numbers you dialed.

- 1. Press Avaya Menu.
- 2. Select Options & Settings...
- 3. Press Select or OK.
- 4. Select Call Settings.
- 5. Press Select or OK.
- 6. Select Redial.
- Press Change or OK or the Right/Left Arrows to toggle between One Number and List.
- 8. Press Save.

# **Configuring visual alerts**

When the Visual Alerting option is turned on, incoming calls cause the LED in the top right corner of the phone to flash. You can turn Visual Alerting on or off.

- 1. Press Avaya Menu.
- 2. Select Options & Settings...
- 3. Press **Select** or **OK**.
- 4. Select Call Settings.
- 5. Press Select or OK.
- 6. Select Visual Alerting.
- Press Change or OK or use the Right/Left arrows to turn Visual Alerting on or off.
- 8. Press Save.

# Setting the audio path

You can set your phone to go off-hook on the Speaker or the Headset when you make an on-hook call.

- 1. Press Avaya Menu.
- 2. Select Options & Settings...
- 3. Press Select or OK.
- 4. Select Call Settings.
- 5. Press Select or OK.
- 6. Select Default Audio Path.
- 7. Press Change or OK or use the Right/Left arrows to change the setting.
- 8. Press Save.

#### Setting dialing options

Your phone has two dialing options. You can dial as you normally would, for example, pick up the handset, get a dial tone, and dial the number you want (on-hook dialing). Or, you can set "edit dialing" which mimics how you dial a call on a cell phone - you can enter all or part of the number, backspace to correct a digit if needed, and when ready, initiate the dialing process using a softkey.

- 1. Press Avaya Menu.
- 2. Select Options & Settings...
- 3. Press Select or OK.
- 4. Select Call Settings.
- 5. Press **Select** or **OK**.
- 6. Select Dialing option.

#### Note

If your telephone does not display a Dialing option, your administrator has not made this feature available.

Press Change or OK or the Right/Left Arrows to toggle between On-hook and Editable.

#### Note:

When on-hook dialing is in effect, dialpad (edit dial) searches are not available.

8. Press Save.

#### Personalizing button labels

You can change the labels that are displayed for your extensions, features, and system numbers or speed dial buttons. For example, you can change the label for your extension to "My Line." You cannot edit Autodial buttons labels using this procedure. For information, see Assigning labels to pre-assigned (Autodial) numbers.

- 1. Press Avaya Menu.
- 2. Select Options & Settings...
- 3. Press Select or OK.
- 4. Select Application Settings.
- 5. Press **Select** or **OK**.
- 6. Select Personalize Labels...
- 7. Press Select or OK.
- 8. Select the label you want to edit.

#### Note:

If the label you want to edit is on the Features menu, scroll right to access the Features menu, and select the label you want to edit. If the label you want to edit is on the System Numbers menu, scroll right twice to access the System Numbers menu and select the label you want to personalize.

- 9. Press Edit.
- 10. Edit the label using up to 13 characters.

#### Note:

Press More then Clear to clear all text fields and start over.

11. Press Save or OK.

#### Note:

You may revert back to the default button labels by selecting Avaya Menu > Options & Settings > Application Settings > Restore Default Button Labels.

# Adjusting the brightness of the display

- 1. Press Avaya Menu.
- 2. Select Options & Settings...
- 3. Press Select or OK.
- 4. Select Screen & Sound Options...
- 5. Press **Select** or **OK**.
- 6. Select Brightness.
- 7. Press Select or OK.
- 8. Scroll to the right or left to adjust the brightness.
- 9. Press Save or OK.

#### Turning button click sounds on and off

- 1. Press Avaya Menu.
- 2. Select Options & Settings...
- 3. Press Select or OK.
- 4. Select Screen & Sound Options.
- 5. Press Select or OK.
- 6. Select Button Clicks.
- 7. Press Change or OK or use the Right/Left arrows to turn sounds on or off.
- 8. Press Save.

#### Turning error tones on or off

Your telephone beeps if you make a mistake or take an action that is not allowed. If you do not want to hear error beeps, set your error tone to Off.

- 1. Press Avaya Menu.
- 2. Select Options & Settings...
- 3. Press Select or OK.
- 4. Select Screen & Sound Options.
- 5. Press **Select** or **OK**.
- 6. Select Error Tones.
- 7. Press Change or OK or use the Right/Left arrows to turn error tones on or off.
- 8. Press Save.

#### Changing the ring pattern

- 1. Press Avaya Menu.
- 2. Select Options & Settings...
- 3. Press Select or OK.
- 4. Select Screen & Sound Options.
- 5. Press Select or OK.
- 6. Select Personalized Ringing.
- 7. Press Change or OK listen to the available ring patterns.
- 8. Press Play or OK to hear it again.
- 9. Press **Save** to make it your ring pattern.

#### Changing the background logo

If your system administrator has set up an alternate background choice, you can change the logo your screen displays.

- 1. Press Avaya Menu.
- 2. Select Options & Settings...
- 3. Press Select or OK.
- 4. Select Screen and Sound Options...
- 5. Press **Select** or **OK**.
- 6. Select Background Logo.
- 7. Press Change or OK or use the Right/Leftarrows to change the logo.
- 8. Press Save.

#### Changing the skin

If your system administrator has set up skin choices, you can change the "look" of your screen display.

- 1. Press Avaya Menu.
- 2. Select Options & Settings...
- 3. Press Select or OK.
- 4. Select Screen and Sound Options...
- 5. Press **Select** or **OK**.
- 6. Select Skin.
- 7. Press Change or OK or use the Right/Left arrows to select the skin you want.
- 8. Press Save or OK.

# Integrating other applications

If your administrator has set up this option, you can integrate Microsoft applications like Microsoft® Exchange Server with your phone.

- 1. Press Avaya Menu.
- 2. Select Options & Settings...
- 3. Press Select or OK.
- 4. Select Advanced Options...
- 5. Press Select or OK.
- 6. Select Application Integration...
- 7. Press Select or OK.
- 8. Select Exchange Integration.
- 9. Press Select or OK.
- Press Change or OK or use the Right/Leftarrows to set Use Exchange Calendar to Yes or No.
- 11. If Use Exchange Calendar is Yes, complete the remaining fields with exchange information your administrator provides.
- 12. Press Save or OK.

#### Turning automatic gain control on or off

- 1. Press Avaya Menu.
- 2. Select Options & Settings...
- 3. Press Select or OK.
- 4. Select Advanced Options...
- 5. Press Select or OK.
- 6. Select Automatic Gain Control...
- 7. Press Select or OK.
- Select the device (Handset, Headset, or Speaker) for which you want to turn AGC on or off.
- 9. Press Change or OK or use the Right/Left arrows to turn AGC on or off.
- 10. Press Save.

#### Changing the language

- 1. Press Avaya Menu.
- 2. Select Options & Settings...
- 3. Press Select or OK.
- 4. Select Language & Region...
- 5. Press Select or OK.
- 6. Select Language...
- 7. Press Select or OK.
- 8. Select a display language.
- 9. Press Select or OK.
- 10. Press **Yes** to confirm the selected language.

#### Setting the time format

You can change the way the time displays on your screen. The time format is either 12 or 24 hours.

- 1. Press Avaya Menu.
- 2. Select Options & Settings...
- 3. Press Select or OK.
- 4. Select Language & Region...
- 5. Press Select or OK.
- 6. Select Time Format.
- 7. Press **Select** or **OK**.
- 8. Press Change or OK or use the Right/Left arrows to change the time format.
- 9. Press Save or OK.

# Setting up speed dialing

You can assign speed dial numbers to up to 10 people in your contact list. Then when you want to call a speed dial contact, simply press the number you've assigned to that person.

- 1. Press Avaya Menu.
- 2. Select Options & Settings...
- 3. Press Select or OK.
- 4. Scroll to Assign Speed Dial Entries....

#### Note:

If your telephone does not display the Assign Speed Dial option, your administrator has not made this feature available.

- 5. Press Select or OK.
- 6. To unassign an existing speed dial contact, scroll to the line you want to unassign and press **Clear**. Proceed to the next step to reassign that number.
- 7. To add a speed dial contact, scroll to the first unassigned line and press the **Assign** softkey or the **OK** button.
- 8. Scroll to the contact you want to assign and press **Select** or **OK**.
- 9. Select the telephone number you want to assign.
- 10. Press the **Save** softkey or the **OK** button.

#### Setting up favorites

You can create a list of up to nine favorite contacts or features for quick access. The contacts and/or features on your favorites list display as you scroll past your last call appearance.

- 1. Press Avaya Menu.
- 2. Select Options & Settings...
- 3. Press Select or OK.
- 4. Scroll to Assign Favorite Entries....

#### Note:

If your telephone does not display the Assign Favorite Entries option, your administrator has not made this feature available.

- 5. Press Select or OK.
- To add a favorite contact, select an assignment line and press the Contacts softkey. To add a favorite feature, select an assignment line and press the Features softkey.
- 7. Scroll to the contact/feature you want and press **Select** or **OK**.
- 8. If you are assigning a favorite contact, select the telephone number you want to use to call this favorite person.
- 9. Press Save.

To call a favorite contact or access a favorite feature, scroll down through your call appearances. When the favorite contact or feature displays, press the applicable softkey or line/feature button to call the person or activate the feature.

# Answering a Call

When you receive an incoming call, the incoming call is usually selected automatically. However, if you are already on a call or if you receive more than one incoming call at a time, you may need to select the call you want to answer manually. If you do not have the Phone Screen on Ringing option enabled, you must press **Phone**to choose a line or view call options.

Answer an incoming call in one of the following ways:

- If you are not on another call, lift the handset, or
  - press **Speaker** to answer using the speakerphone, or
  - press Headset to answer using the headset.
- If you are on another call, from the Phone screen, scroll to the line with the incoming call and press **Answer** or **OK**.

#### Note:

To automatically display the Phone screen whenever you receive an incoming call, set the Phone Screen on Ringing option to Yes (see Call Settings).

# Sending an incoming call directly to voicemail

Scroll right to access the Feature menu and select the Transfer to Voicemail feature.

# Ignoring an incoming call

Press Ignore to turn off the ringer for an incoming call.

# Making a Call

If you are not on a call, simply dial the number you want to call. If your dialing option is set to "editable" you can edit the number as you enter it, then call it using softkeys; see Making a call using edit dialing for information. Use the Phone screen to view and manage calls. Press **Phone** to view the main Phone screen at any time.

Lift the handset, or press **Speaker** or a line button for an available line.

#### Making an emergency call

You do not have to be logged in to make an emergency call. When set up by your system administrator, the Phone screen has an Emergency softkey to immediately connect you with a preset emergency services number.

- 1. Press the **Emerg** softkey. If you do not see an **Emerg** softkey, pick up the handset or press the **Phone** button.
- 2. If the telephone prompts "Do you want to make an emergency call?" press the **Yes** softkey.
- Some phone systems will call back to confirm the emergency status. The phone automatically answers the incoming call on the Speaker and displays "Emergency Call in Progress."
- To end the emergency call, press the End Call softkey or press the Speaker button.

#### Redialing a number

1. From the Phone screen, press Redial.

#### Note:

The last number will be redialed or you will see a list of the most recent numbers that you have dialed, from which you can select one to redial. See Setting Redial Options for information on redial settings.

If you are working with a redial list, scroll to the number you want to call and press Call or OK.

#### Note:

Your system administrator can disable Redial functionality.

#### Speed dialing a person

On the Phone screen, press and briefly hold the dialpad key assigned to the person you want to call.

#### Note:

To assign speed dial numbers to up to 10 contacts, see Setting up speed dialing.

#### Autodialing a pre-assigned number

Your system administrator may set up frequently called numbers such as Information Technology or the Help Desk as Autodial numbers, so you can dial them with one touch.

From the Phone screen, scroll right twice to display the System Numbers menu.
 Note:

To assign labels to or edit labels for your Autodial numbers, see Assigning labels to pre-assigned (Autodial) numbers.

- 2. Select the number you want to call.
- 3. Press the **Call** softkey or the **OK** button.

# Making a call using edit dialing

Edit dialing works just like making a call on your cell phone - just start entering the number without hearing a dial tone. Using softkeys, you can change the number/character format or backspace to "edit" the number before actually dialing it.

Your system administrator has to authorize this function. To set up edit dialing, see Setting dialing options.

- 1. From the Phone screen, enter the number you want to call.
- 2. To edit the number press the **Bksp** softkey to erase the previous character, one character at a time. To change the character format press the **123/abc** softkey.
- 3. Press Call or OK.

#### Calling a person from the Contacts list

- 1. Press the Contacts button.
- 2. Select the person or number you want to call.
- 3. Press Call or OK.

#### Calling a person from the call log

- 1. Press the Call Log button.
- 2. Select the person or number you want to call.
- 3. Press the **Call** softkey or the **OK** button.

# **Muting a Call**

If a call is on mute and you switch between the handset, headset, or speakerphone, the mute will be turned off. When the Mute button light is on, the call is muted.

- 1. Press **Mute** button during a call so that the other person cannot hear you.
- 2. Press **Mute** again to unmute the call.

# **Putting a Call on Hold**

- 1. Press **Phone** to view the main Phone screen, if necessary.
- 2. If you are not active on the line you want to put on hold, select that line.
- 3. Press Hold.

#### Note:

A hold timer may display when you put a call on hold. For more information, see Configuring call timers.

4. Press Resume to retrieve the call.

# **Transferring a Call**

- 1. From the Phone screen, select the line you want to transfer.
- 2. Press Transfer or OK.
- 3. Dial the telephone number, *or* call the person from the Contacts list, *or* call the person from the Call Log list.
- 4. Press Complete or OK to transfer the call.

# **Forwarding Calls**

You can forward your incoming calls to another number or to voicemail. If call forwarding is turned on, a Forwarding icon appears on the top line of your display screen. You can choose from a number of forwarding features, including Send All Calls and Call Forward. The forwarding features available on your phone depend on the options your system administrator has set. For more information about the options available to you, contact your system administrator.

#### Send all Calls

When Send All Calls (SAC) is on, your incoming calls go directly to a predefined coverage number, typically your voicemail. Incoming calls ring once at your extension and then go directly to a number which is set by your system administrator. If the SAC feature is administered on your phone, a SendAll softkey appears on the Phone screen. Pressing SendAll turns Send All Calls on. If it is already on, pressing SendAll turns it off. You can also turn Send All Calls on or off by using the telephone Features list.

- Select SendAllCalls.
- 2. Press Select or OK to turn Send All Calls on or off.

#### **Call Forwarding**

Several forwarding features may be available so you can set a number to which your calls will be forwarded, or turn off call forwarding if it is already on. If available, your call forwarding features are listed on a Forwarding features menu.

- 1. Press **Forward** to access the main Forwarding menu.
- 2. Select Call Fwd.
- 3. Enter the number to which you want to forward your calls.

#### Note:

After you enter the forwarding number, you hear a confirmation tone.

4. Press **OK** to turn the call forwarding feature off if it is already on.

#### **Turning off call forwarding**

- 1. Press **Forward** to access the main Forwarding menu.
- 2. Press **Select** or **OK** to turn call fowarding off or to turn it on if it is already off.

#### Note:

When you turn off the Call Forwarding feature, you hear a confirmation tone.

#### **Conference Calls**

You can use conference calls to speak with up to five people in different locations on the same call. Additional conferencing options may be available through Expanded Meet-Me Conferencing. Contact your system administrator for more information about this feature.

#### Setting up a conference call

- 1. From the Phone screen, select your active call.
- Press Conf.
- 3. Dial the telephone number, *or* call the person from the Contacts list, *or* call the person from the Call Log list.
- When the person answers, press **Join** or **OK** to add the person to the existing call.
- 5. Press **Add** and repeat these steps to add another person to the conference call.

#### Adding a person on hold to a conference call

- 1. From the Phone screen, select your active call.
- 2. Press Conf.
- 3. Select the call on hold that you want to add to the conference.
- 4. Press **Resume** to take the call off hold.
- 5. Press **Join** or **Conf** to add the person to the conference call.

#### Putting a conference call on hold

1. Press Hold during a conference call.

#### Note:

When you put a conference call on hold, the other parties can still talk to each other.

2. Press Resume or OK to resume the conference call.

# **Bridged Calls**

Your phone may show one or more bridged lines on the display screen in addition to your own lines. A bridged line typically belongs to someone else, but bridging allows you to see if that line is in use, answer calls on that line, or join a call in progress on that line from your telephone. You can also make outgoing calls on a bridged line when it is not in use.

#### Answering a call on a bridged line

Answering a call on a bridged line is basically the same as a call on a primary line.

# Joining a call on a bridged line

You can join an existing call on a bridged line.

- 1. Select the bridged call in progress that you want to join.
- 2. Press Bridge.

#### Making an outgoing call on a bridged line

When you make a call on a bridged line, you are using another person's line. The caller ID may show the call as coming from you or coming from the person whose line you are using. If you have any questions about how the name or extension displays to the person you are calling, contact your system administrator.

- 1. Select the bridged line you want to use.
- 2. Press **OK** to get a dial tone.
- 3. Dial the telephone number, *or* call the person from the Contacts list, *or* call the person from the Call Log list.

#### **Contacts**

You can save up to 250 names and up to 4 telephone numbers per name.

#### Note:

If you press the **Contacts** button and nothing happens, your system administrator has disabled the button and its functionality.

# Searching for a contact

You can search for a person using the full (first and last) name, a partial first and/or last name, a first or last name only, or any combination of full or partial first or last name. When on-hook dialing is disabled, you can also jump to a certain group of letters in your contact list by pressing the associated dial pad key. For example, if you press "3" the contact list displays entries starting with 3, D, E or F depending on your particular contact entries.

- 1. Press the Contacts button.
- 2. Press the More softkey.
- 3. Press the **Search** softkey.
- 4. Enter the person's full or partial first name if desired. To enter the last name only, skip this step and Step 5 and scroll down to the Last Name field.
- 5. Press the **OK** softkey.
- 6. Enter the person's full or partial last name.
- 7. Press the **Search** softkey or the **OK** button to start searching the Contact list.
- 8. If more than one contact is found, scroll through the search results using the up or down arrow.
- Press the Call softkey to call the person or press the +Contact softkey to edit contact information.

#### **Viewing Contacts details**

- 1. Press Contacts.
- 2. Select the contact you want to view.
- 3. Press **Details** to see the information available for that contact.
- Press the appropriate softkey to call or edit this contact, delete this contact, or return to the Contacts screen.

#### Adding a new contact

You can add up to six numbers for a contact. Selecting "handle" as a type allows you to track the contact's telephone presence, for example, not logged in, logged in, in use, or sending all calls to another number.

- 1. Press Contacts.
- 2. Press New.
- 3. Enter the name using the dialpad.
  - a. Press the number key that corresponds to the letter or number you want to enter until the letter or number is displayed.
  - Pause before entering the next character if the characters are on the same key.
  - c. Enter remaining letters or numbers.
  - d. Press **Bksp** to delete the last character.

#### Note:

If you want to remove a letter, number, space, or symbol that is in the middle of the text you entered, use the left and right navigation arrows to place your cursor after the character you want to remove. Once your cursor is in the correct position, press **Bksp** to remove the character to the left of the cursor.

- 4. Select the next field.
- 5. Enter the telephone number and press **Primary** if applicable. The primary number is the one that will always display without having to go into contact details.
- 6. Select the next field.
- 7. Select the type of number entered (work, mobile, home, handle) If you select handle, provide a value that represents the extension number, an "at" @ symbol, and the company name, for example, 21234@avaya.com. You can then determine the contact's presence based on handle icons that appear next to this person's name/number.
- 8. If you have another number for this contact, scroll down and repeat Steps 5 7. You can add up to five additional numbers for this contact, but you can designate only one number as primary.
- 9. Press Save or OK.

#### Editing a contact

- 1. Press Contacts.
- 2. Search for and select the contact you want to edit.
- 3. Press **More > Edit**.
- 4. Choose the field you want to edit.
- 5. Use the dialpad and softkeys to make changes to the contact information.
- 6. Press Save or OK.

#### **Deleting a contact**

- 1. Press Contacts.
- 2. Select the contact you want to delete.
- 3. Press More > Delete.
- 4. Press Yes to confirm.

#### Note:

If you press **No** prior to pressing **Yes**, your contact information will not be removed.

# **Call Log**

When you have one or more missed calls, the Call Log button lights and the Missed Calls icon and the number of missed calls display on the top line.

#### Viewing the call log

1. Press Call Log.

#### Note:

You can go to the top of the list by pressing **Call Log** again.

- Scroll to the right or left to view separate lists of answered, outgoing, or missed calls.
- 3. Scroll up or down to view the entries on the list.

# Viewing call log details

- 1. Press Call Log.
- 2. Select the number you want to view.
- 3. Press **Details**.
- 4. Press Back to return to the list view.

# Adding an entry from the call log to your Contacts list

- 1. Press Call Log.
- 2. Select the number you want to add to your Contacts list.
- 3. Press +Contact.
- 4. Edit name and telephone number, if necessary.
- 5. Press Save.

#### Removing an entry from the call log

- 1. Press Call Log.
- 2. Select the number you want to delete.
- 3. Press More > Delete.
- 4. Press **Yes** to confirm, *or* press **No** if you do not want to delete it .

#### Clearing all entries from the call log

Clearing all entries from a call log might or might not delete all of the entries in every log. For example, if you are viewing the Outgoing Calls list, only outgoing calls are deleted

from the call log. However, if you are viewing the All Calls list, pressing Clear All deletes all calls from the call log.

- 1. Press Call Log.
- Select the list you want to delete.
- 3. Press More > Clear All to delete all of the entries in the list you are viewing.
- 4. Press Yes to confirm.

#### Turning off call logging

You can turn call logging on or off. If you have bridged call appearances on your phone, you can choose whether or not to include calls to your bridged lines in your call log.

- 1. Press Avaya Menu.
- 2. Select Options & Settings or Phone Settings.
- 3. Select Options & Settings...
- 4. Press Select or OK.
- 5. Select Application Settings.
- 6. Press Select or OK.
- 7. Select the type of call logging you want to turn off.

#### Note:

To turn logging of bridged lines on or off, select Log Bridged Calls and press **Change** or **OK**.

- 8. Press Change or OK to turn call logging on or off.
- 9. Press Save.

# **Getting Your Messages**

Press the **Message** button to connect directly to your voicemail system. The lighted Message button and a red light on the upper right-hand corner of your telephone indicate when you have messages waiting. Your messages are an administered function. Contact your system administrator with any questions.

#### Logging into your voicemail

- 1. To log in to your voicemail, press the **Message** button.
- 2. Follow the voice prompts from your voicemail system.

#### Features menu

The Features menu gives you access to advanced telephony features, such as Call Forwarding, and Speed Dial buttons. You can use Send All Calls and Call Forward to have your incoming calls sent to other numbers. EC500 allows you to answer your incoming calls from your desk phone or another phone. Other features like Call Park, Call Pickup Extended, and Transfer to Voicemail may be available on your Features menu. The particular features available to you depend on what your administrator has assigned to your phone.

For more information about what features and options are available for your extension, contact your system administrator.

# Accessing the Features menu From the Phone screen, scroll right to access the Features menu. Note: To return to the main Phone screen, press Phone or scroll to the left. Note: The icon next to a feature indicates the feature is available and the feature indicates the feature indicates the feature name indicates if the feature is currently on or off. If the light is on, the feature is on.

# Monitoring other extensions at a glance

If your job requires that you cover or monitor phones for others, your system administrator may set up "busy indicators" so that you can see whether an extension you cover is idle or busy at a glance. Extensions you can monitor with busy indicators show the word "Busy" next to the extension number.

- 1. From the Phone screen, scroll right twice to display the System Numbers menu.
- 2. If necessary, scroll down to or press the line button for the extension you want to check. If that extension is in use, the busy indicator displays next to the word Busy and the LED associated with that extension lights steadily.
- 3. To call a monitored extension, scroll to the applicable line and press the **Select** softkey or the **OK** button. Alternately, press the line button associated with that extension.

# Assigning labels to pre-assigned (Autodial) numbers

Autodial numbers are frequently-called numbers in your office or organization, for example, a Help desk number. Your system administrator sets up Autodial numbers, but you can assign and edit their labels. The administrator might just allot a specific button to be an Autodial number, but leave the number itself blank; in this case you can add the number yourself.

- 1. From the Phone screen, scroll right twice to display the System Numbers menu.
- 2. Scroll to the line to which you want to assign a label or number.

#### Note:

Some labels are not editable. If you can't scroll to a certain line or hear an error tone when you press the line button, you cannot edit that label.

- 3. Press **Edit** or **OK** button.
- 4. Use the dialpad to enter the label text or the Autodial number.
- 5. Press Save or OK.

# Setting up automatic call back

When an extension you call is busy, use Automatic Call Back to receive a return call automatically, as soon as that extension is free.

- 1. After calling an extension and while receiving a busy signal, scroll right from the Phone screen to access the Features menu.
- 2. If necessary, scroll down to Auto Callback and press **OK** or just press the corresponding line button.
- 3. When you hang up the callback call, the feature deactivates automatically.

#### Call Forwarding when your line is busy or you don't answer

The Call Forward Busy/No Answer feature allows you to set a number to which your calls will be forwarded when your line is busy or when you don't answer a call. already on. You must enter the telephone number where the calls will be forwarded each time you use this feature.

- Select CFrwdCall Fwd Busy/No Ans.
- 2. Enter the number you want to forward your calls to.

#### Note:

After you enter the forwarding number, you hear a confirmation tone.

3. Press **OK** to turn call forwarding off if it is already on.

# Blocking your extension from displaying during calls

You can override the system (default) setting to display your extension on outgoing calls. Use the Calling Party Number Blocking feature to prevent your number from displaying.

- 1. From the Phone screen, scroll right to access the Features menu.
- 2. Select CPN Block.

To stop calling party number blocking, see Displaying your extension on outgoing calls.

- 3. Press OK.
- 4. Enter the extension number you do not want the called party to see.
- 5. Press **Enter** or **OK** to start calling party number blocking.

#### Displaying your extension on outgoing calls

If you used the CPN Block feature to block your extension's display on calls you make, you can change it back using.CPN Unblock. CPN (Calling Party Number) Unblock lets parties you call see your extension.

- 1. From the Phone screen, scroll right to access the Features menu.
- 2. Select CPN Unblock.

To set up calling party number blocking, see Blocking your extension from displaying during calls.

- 3. Press OK.
- 4. Enter your extension number.
- 5. Press Enter or OK to stop calling party number blocking.

#### Parking a call

Use the Call Park feature to answer a held call at another extension if you are part of a telephone coverage or hunt group. For example, if you need to go to another location to verify some information, you can park your current call and answer it at another location within your group.

- During an active call, scroll right from the Phone screen to access the Features menu.
- 2. If necessary, scroll down to Call Park and press **OK** or just press the corresponding line button.
- 3. At the other telephone, press the Call Park line/feature button to unpark the call.

#### Unparking a call

Use the Call Unpark feature to release a call from the extension at which it was parked, when the extension is part of a coverage or hunt group.

- 1. Scroll right from the Phone screen to access the Features menu.
- If necessary, scroll down to Call Unpark and press OK or just press the corresponding line button.
- 3. Enter the original extension from which the call was parked.
- 4. Press Enter or OK to release (unpark) the call.

# Picking up a call from your pickup group

When your administrator has set up your phone as part of a "pickup group" use the Call Pickup feature to answer any other phone in the group.

- 1. Scroll right from the Phone screen to access the Features menu.
- 2. If necessary, scroll down to Call Pickup and press **OK** or just press the corresponding line button.
- 3. Answer the call as you normally would.

#### Tracing a malicious call

Use the Malicious Call Trace (MCT) feature to trace a malicious call. Activating MCT alerts a controller to begin call tracing and provide information for reporting this call. This feature is available only if your administrator has set up the phone system to trace and track malicious calls and there is an attendant or controlling user to oversee the trace.

- During an active call, scroll right from the Phone screen to access the Features menu.
- 2. If necessary, scroll down to MCT and press **OK** or just press the corresponding line button to start the trace. .
- 3. An alerting tone and/or flashing LED signifies the trace is active. Hanging up deactivates MCT,

#### Recording a call

Use the One Touch Recording (OTR) feature to record a malicious call on your voice mail system. This feature is available only if your administrator has set up the feature on your telephone.

- During an active call, scroll right from the Phone screen to access the Features menu.
- 2. If necessary, scroll down to OTR and press **OK** or just press the corresponding line button to start recording the call.

#### Note:

Some countries, states, and localities have laws that determine if and under what circumstances you can record telephone conversations. Before using the OTR feature, you must understand and comply with these laws.

3. Hang up to stop recording.

#### Making a priority call

Use the Priority Calling feature to provide a special type of call alerting between internal telephone users, including the attendant. The called party hears a distinctive ringing when the calling party uses Priority Calling.

- 1. Before dialing, scroll right from the Phone screen to access the Features menu.
- 2. If necessary, scroll down to Priority Call and press **OK** or just press the corresponding line button.
- 3. Enter the extension you want to call.
- 4. Press **Enter** or **OK** to immediately start dialing the priority call to that extension, where the call appearance will show the incoming call as a priority call.

# Interrupting a call with a whisper page

Use the Whisper Page feature to interrupt or "barge in" on another user's call and make an announcement. This feature is unique because only the person on the paged extension can hear the page. Other parties on the call cannot hear the page, and the person who makes the page cannot hear anyone on the call. If the paged user has a display telephone, the paged user can see your caller ID. For example, users A and B are on a call. You have an urgent message for user A and make a whisper page. All three users hear the tone that signals the page, but only user A hears the page itself. You cannot hear user B.

- 1. Scroll right from the Phone screen to access the Features menu.
- If necessary, scroll down to Whisper Page and press OK or just press the corresponding line button.
- 3. Enter the extension you want to call.
- 4. Press **Enter** or **OK** to immediately start dialing and deliver your message when the person you called answers.

# Configuring simultaneous ringing for multiple telephones (EC500)

The EC500 feature allows you to have incoming calls ring on your office telephone and your cell phone at the same time. This allows you to answer office calls while you are away from your desk. The cell phone number is programmed by your system administrator.

- 1. From the Phone screen, scroll right to access the Features menu.
- 2. Select EC 500.
- 3. Press **OK** to turn simultaneous ringing on or off.

# Extending a call to your cell phone (EC500)

The Extend Call feature allows you to "extend" a call that is active on your office phone to your cell phone.using EC500 Extension to Cellular. This allows you to transfer an office

call to your cell phone and move away from your desk. This feature is programmed by your system administrator.

- During an active call, scroll right from the Phone screen to access the Features menu.
- Select the Extend Call feature.
- 3. Press **OK** to send the call to your cell phone.
- 4. Answer the call on your cell phone. The call remains active on your desk phone as well, so you can switch back if you want.

#### **Browser**

Your telephone includes a Web browser capability that can be used to present additional applications. The items available through the Web browser vary depending upon how your telephone is administered. Contact your system administrator with any questions.

Access the browser through the Avaya Menu. If you don't see the Browser option on the Avaya Menu, no Web applications are available for your phone.

#### **Navigating Web pages**

#### Note:

Because your system administrator can customize browser options for specific business use, not all actions described may apply, or not all actions available to you may be described. Customized features and applications are not described in this guide.

You can navigate Web pages using a combination of buttons, softkeys, and links:

- To use the navigation arrows:
  - Use the up and down navigation arrows to scroll up or down through the lines displayed.
  - Use the right and left navigation arrows to go to other screens when indicated by the Prompt Line or to move the cursor right or left when entering text or numbers
- · To select a line:
  - Scroll to a line on the display.
  - When the line is highlighted, press **OK** to select that line.
- To select a Web link:
  - When you see a link you want to select, scroll to it.
  - Press OK.

See Web Browser Icons & Labels for information on some links you might see.

- To enter text:
  - Scroll to the line area enclosed in brackets [] and press the appropriate dialpad keys.
  - Use the More softkey to access symbols or to change from alphabetic to numeric entries.

#### **About Web Browser Icons & Labels**

The icons and labels in the following table indicate navigation choices, application choices, or data entry choices that display while working with Web pages. Some or all Web softkey icons and labels that you see may be customized and not included in this table.

Table 3. Web Browser Softkey Icons & Labels

| Icon       | Description                                                                                                    |
|------------|----------------------------------------------------------------------------------------------------|
| Home<br>or | Softkey that exits the current Web application or function and displays the Home page.                                                               |
| <b>=</b>   | Softkey that refreshes the display (re-display the current Web page).                                                                                |
| More or    | Softkey that displays additional softkeys pertaining to the Web page, application, or function being performed.                                      |
| Abc        | Icon indicating that dialpad entries display in mixed case. The first letter of each word is capitalized and subsequent letters appear in lowercase. |
| ABC        | Icon indicating that dialpad entries display in all uppercase letters.                                                                               |
| 123        | Icon indicating that dialpad entries display as numbers.                                                                                             |
| •          | Scroll right for other options.                                                                                                    |
| <b>‡</b>   | Scroll up or down for other options.                                                                                                    |
| •          | End of list; scroll up to see choices.                                                                                                    |
| •          | Beginning of list; scroll down to see choices.                                                                                                    |
| (=         | Click to dial link. Scroll to this icon and press OK to dial the telephone number with which it is associated.                                       |
| http://or  | Web site link. Scroll to this icon and press OK to access the URI/URL it represents.                                                                 |
| www.       |                                                                                                    |

# **About Logging In to and Out of Your Telephone**

Logging in and out maintains your preferences, call information, and options if you share a telephone with other users. Log out to prevent unauthorized use of your telephone during an absence.

#### Nota:

Call log information is lost after you log out your extension.

# Logging in to your telephone extension

Log in from the initial screen when it prompts you for your Username. Depending on your telephone system, certain telephones allow you to log in and use another person's phone as a "visiting user."

- 1. Enter your username/extension.
- 2. Scroll down to Password.
- 3. Enter your password.
- 4. If applicable, enter your SIP User ID.
- 5. Use the right or left navigation arrow to indicate whether you are this phone's primary user (Yes) or whether you are a visiting user of this phone (No).
- 6. Press Login or OK.

# Logging out of your telephone extension

- 1. Press Avaya Menu.
- 2. Scroll down and select Log Out.
- 3. Press Yes or OK.
- 4. Press Log Out to confirm.

#### Note:

Your contacts, speed dial settings, favorites, and Autodial numbers are saved during logout and are available the next time you log in to your extension.

# Index

| A                          | Call pickup              | <u>28</u> |
|----------------------------|--------------------------|-----------|
| Active calls               | Call Timers              |           |
|                            | configuring              | <u>12</u> |
| directing to cell phone30  | Call unparking           | <u>28</u> |
| AGC                        | Calling a number         |           |
| application integration    | using Autodial           | <u>19</u> |
| Applications               | Calling a person         |           |
| Contacts                   | from the call log        | <u>19</u> |
| Audio path                 | from the Contacts list   | <u>19</u> |
| on-hook <u>12</u>          | using speed dial         | <u>19</u> |
| Autodialing                | Conference Calls         |           |
| setting up <u>26</u>       | about                    | <u>21</u> |
| Autodialing                | adding a person on hold  | <u>21</u> |
| calling a person <u>19</u> | putting a call on hold   | <u>21</u> |
| automatic call back26      | setting up               |           |
| Avaya Menu                 | Contacts List            |           |
| about <u>10</u>            | calling a person         | 19        |
| button click sounds14      | Contacts                 |           |
| error tones <u>14</u>      | about                    | 22        |
|                            | adding a new             |           |
| В                          | adding from the call log |           |
| Background logo <u>15</u>  | deleting                 |           |
| Background skin <u>15</u>  | editing                  |           |
| Bridged Calls              | presence                 |           |
| about <u>21</u>            | searching                |           |
| answering <u>22</u>        | selecting                |           |
| joining <u>22</u>          | Coverage                 |           |
| Browser icons              |                          |           |
| about <u>30</u>            | D                        |           |
| Browser                    | Dialing Options          |           |
| about <u>30</u>            | setting                  | 12        |
| navigating <u>30</u>       | Display                  | 10        |
| Busy indicator <u>26</u>   | adjusting brightness     | 11        |
| Button Click Sounds        | adjusting brightness     | 14        |
| configuring <u>14</u>      | E                        | _         |
| Button Labels              | _                        |           |
| personalizing <u>13</u>    | EC500                    |           |
|                            | Extend Call              |           |
| C                          | Edit dialing <u>13,</u>  |           |
| call <u>29</u>             | Emergency call           | <u>18</u> |
| Call back26                | Error Tones              |           |
| Call Log                   | turning off              | <u>14</u> |
| about24                    | Extension                |           |
| calling a person <u>19</u> | blocking display of      |           |
| clearing entries <u>25</u> | unblocking display of    | <u>27</u> |
| removing an entry24        |                          | —         |
| turning off <u>25</u>      | F                        |           |
| viewing24                  | Favorites                |           |
| viewing details24          | setting up               | <u>17</u> |
|                            | <del>-</del> .           |           |
| Call parking <u>27</u>     |                          |           |

| Features                                 | N                               |               |
|------------------------------------------|---------------------------------|---------------|
| about <u>25</u>                          | - <del>-</del>                  | 0.0           |
| accessing                                | navigating                      | <u>30</u>     |
| Forwarding Calls                         | Navigation Arrows               |               |
| about <u>20</u>                          | right & left                    |               |
| Forwarding                               | up & down                       | <u>8</u>      |
| a call <u>20,27</u>                      |                                 |               |
| turning off <u>21</u>                    | 0                               |               |
|                                          | On-hook dialing                 | 13            |
| G                                        | Options & Settings              |               |
|                                          | about                           | 10            |
| Guest login <u>31</u>                    | call logging                    |               |
| 11                                       | changing language               |               |
| Н                                        | changing ring pattern           |               |
| Handset <u>16</u>                        | configuring visual alerts       |               |
| Headset <u>16</u>                        | go to phone screen on ringing   |               |
| Hold                                     | phone screen on calling         |               |
| conference calls21                       | redial settings                 |               |
|                                          | <del>_</del>                    |               |
| I                                        | Setting Autodial numbers        |               |
| Icons in telephone display               | Setting dialing options         |               |
| • • •                                    | Setting favorites               |               |
| about <u>9</u>                           | Setting speed dial numbers      | <u>16</u>     |
| Icons                                    | Outgoing calls                  |               |
| softkey <u>30</u>                        | blocking extension display      | <u>27</u>     |
| Incoming Calls                           | edit dialing a number           | <u>19</u>     |
| ignoring <u>18</u>                       | making a call                   | <u>18</u>     |
| Incoming Calls                           | making a call on a bridged line | <u>22</u>     |
| answering <u>17</u>                      | redialing a number              |               |
| directing to multiple telephones29       | unblocking extension display    |               |
| forwarding <u>20</u>                     |                                 |               |
| forwarding when busy or no answer27      | Р                               |               |
| sending directly to voicemail            | page                            | 20            |
| sending to coverage                      | Parking calls                   |               |
| transferring <u>20</u>                   | •                               | <u>21</u>     |
|                                          | Phone Screen Options on calling | 4.4           |
| L                                        | setting                         | <u>11</u>     |
| Language                                 | Phone Settings                  | 4.0           |
|                                          | about                           |               |
| <u> </u>                                 | Picking up calls                |               |
| Logging in to your telephone             | Priority Call                   | <u>29</u>     |
| Logging in to your telephone extension31 |                                 |               |
| Logging out of your telephone extension  | R                               |               |
| <u>31</u>                                | Recording a call                | 28            |
| Login as a guest user <u>31</u>          | Redial                          |               |
| Logo <u>15</u>                           | Redial Options                  |               |
|                                          | setting                         | 12            |
| M                                        | Ring Pattern                    | <u></u>       |
| Malicious call tracing28                 | changing                        | 14            |
| Messages                                 |                                 | <u>. 1 - </u> |
| retrieving <u>25</u>                     | S                               |               |
| Monitoring other extensions26            |                                 |               |
| Muting Calls                             | Scrolling and Navigation        | _             |
| <u>19</u>                                | about                           | _             |
|                                          | SENDALL                         |               |
|                                          | Skins                           | <u>15</u>     |

| Speaker                 | 16              |
|-------------------------|-----------------|
| Speed Dialing           |                 |
| setting up              | 16              |
| Speed dialing           |                 |
| calling a person        | <u>19</u>       |
| <br>T                   |                 |
| Talanhana dianlawisana  |                 |
| Telephone display icons | _               |
| about                   | <u>9</u>        |
| Telephone Stand         |                 |
| about                   | <u>10</u>       |
| Time format             | <mark>16</mark> |
| Tracing calls           |                 |
| Tracing calls           |                 |
| Transfer                |                 |

| U Unparking calls2                               |
|--------------------------------------------------|
| V                                                |
| Visual Alerts configuring1 Voicemail logging in2 |
| W                                                |
| Web page3 Whisper page2                          |

Index

Free Manuals Download Website

http://myh66.com

http://usermanuals.us

http://www.somanuals.com

http://www.4manuals.cc

http://www.manual-lib.com

http://www.404manual.com

http://www.luxmanual.com

http://aubethermostatmanual.com

Golf course search by state

http://golfingnear.com

Email search by domain

http://emailbydomain.com

Auto manuals search

http://auto.somanuals.com

TV manuals search

http://tv.somanuals.com